#### **Οδηγίες προγράµµατος διαχείρισης ανάλυσης χρόνου εργασίας (Time Sheet)**

## *1. Πρόσβαση*

Για να ξεκινήσετε την εφαρµογή, από την κεντρική σελίδα του ΕΛΚΕ (www.elke.aua.gr) και το µενού «∆ιαχείριση», "Time Sheet" επιλέγουµε "Login".

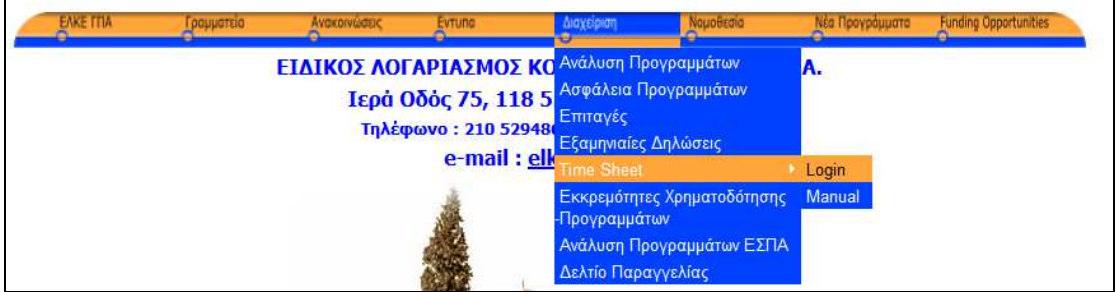

Στην συνέχεια και στο επόµενο παράθυρο η εφαρµογή µας ζητάει να εισάγουµε το Username και το Password το οποίο σας έχει δοθεί από τον ΕΛΚΕ.

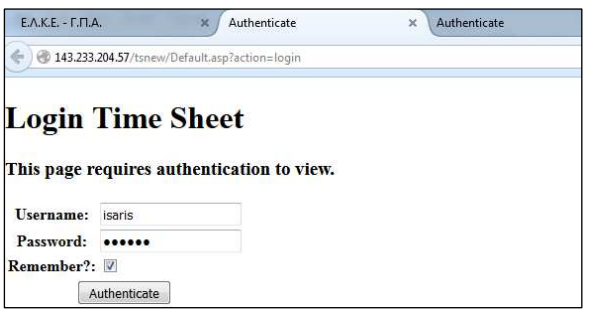

Προσοχή : Θα πρέπει να χρησιµοποιείτε τον κωδικό πρόσβασης όπως σας έχει δοθεί (µικρά, κεφαλαία, λατινικά αριθµούς) και όχι µε άλλα γράµµατα για να µην έχετε εγγραφές που δεν βλέπετε (π.χ. αντί για isaris να έχω γράψει ISARIS, Isaris κλπ).

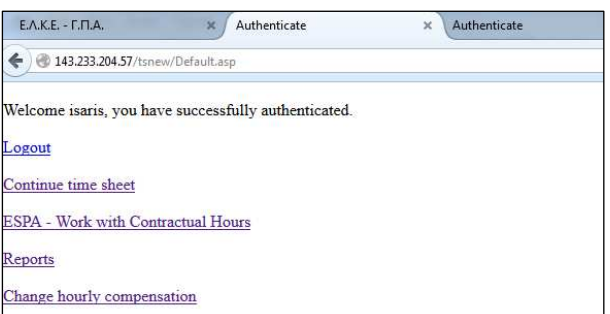

Εάν το Username και το Password είναι σωστά τότε θα δείτε την επόµενη οθόνη πιστοποίησης ότι είστε µέσα στην εφαρµογή.

Στο σηµείο αυτό υπάρχουν πέντε επιλογές. Αρχικά να βγείτε από το πρόγραµµα (Logout). Η επόµενη είναι η διαδικασία εισαγωγής ωρών σε ένα ερευνητικό πρόγραµµα (Continue Time Sheet). Η Τρίτη επιλογή είναι η δυνατότητα εισαγωγής συµβατικών ωρών ανά µήνα (Contractual Hours). Οι ώρες αυτές εµφανίζονται σε ειδικά αρχεία Excel, µπορούν να αλλαχτούν στην συνέχεια, και να συνδυαστούν µε τις ώρες µέσα σε ένα πρόγραµµα εκτός πληρωµής.

Η τέταρτη επιλογή είναι διάφορες εκτυπώσεις (Reports), και η τελευταία είναι η διαδικασία αλλαγής της ωριαίας αποζηµίωσης (Hourly compensation).

#### *2. Αλλαγή ωριαίας αποζηµίωσης*

Υπάρχει η δυνατότητα να εισάγετε την ωριαία αποζημίωση για ένα πρόγραμμα με την οποία θα υπολογίσει τις ώρες που έχει εισάγει µε αρκετούς τρόπους.

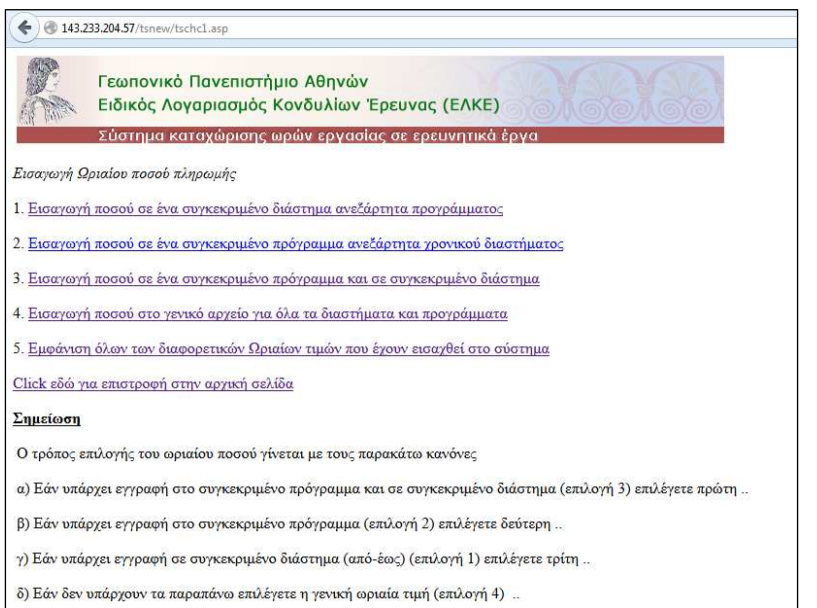

Μπορείτε να εισάγετε ένα ποσό για ένα διάστηµα, ένα πόσο σε ένα πρόγραµµα µόνο, ένα ποσό για ένα πρόγραµµα για συγκεκριµένο διάστηµα, εισαγωγή ενός ποσού για όλα τα διαστήµατα και προγράµµατα. Τέλος µπορείτε να εµφανίσετε όσες ώρες έχετε βάλει µε την επιλογή 5.

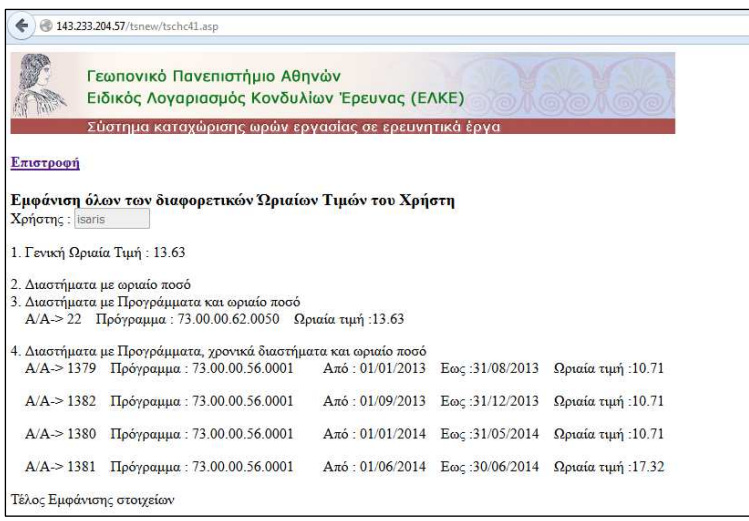

Η επιλογή 5 εµφανίζεται στο παράθυρο στα αριστερά σας.

Ενδιαφέρον είναι ο τρόπος και η σειρά µε την οποία το πρόγραµµα αποφασίζει ποια ωριαία τιµή θα χρησιµοποιήσει. Η σειρά είναι επιλογή 3, µετά επιλογή 2, επιλογή 1 και τέλος επιλογή 4.

Εισαγωγή επιλογής 1 (ποσό για ένα συγκεκριµένο διάστηµα)

Εδώ µπορείτε να εισάγετε στα πεδία «από» και «έως» το ηµερολογιακό διάστηµα µέσα στο οποίο θέλετε µια συγκεκριµένη ωριαία αποζηµίωση. Στην συνέχεια εισάγετε και το ποσό και κάνετε κλικ στην επιλογή «Εισαγωγή» και «Επόµενο Βήµα»

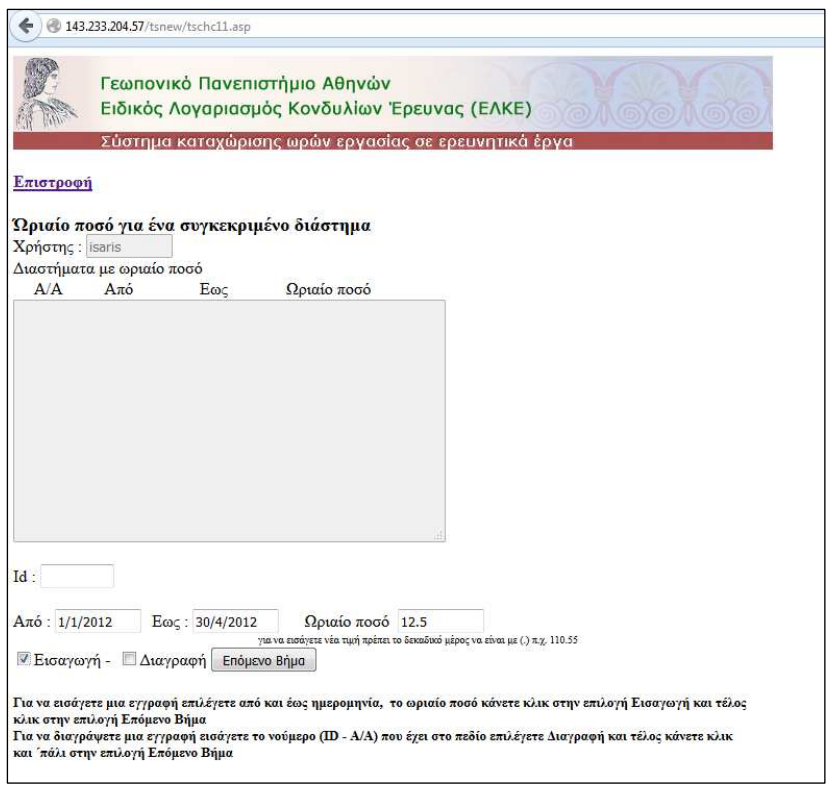

Στο ποσό για να βάλετε δεκαδικά πεδία χρησιµοποιείτε το σύµβολο (.)

Εάν κάνετε την εισαγωγή θα δείτε το παρακάτω

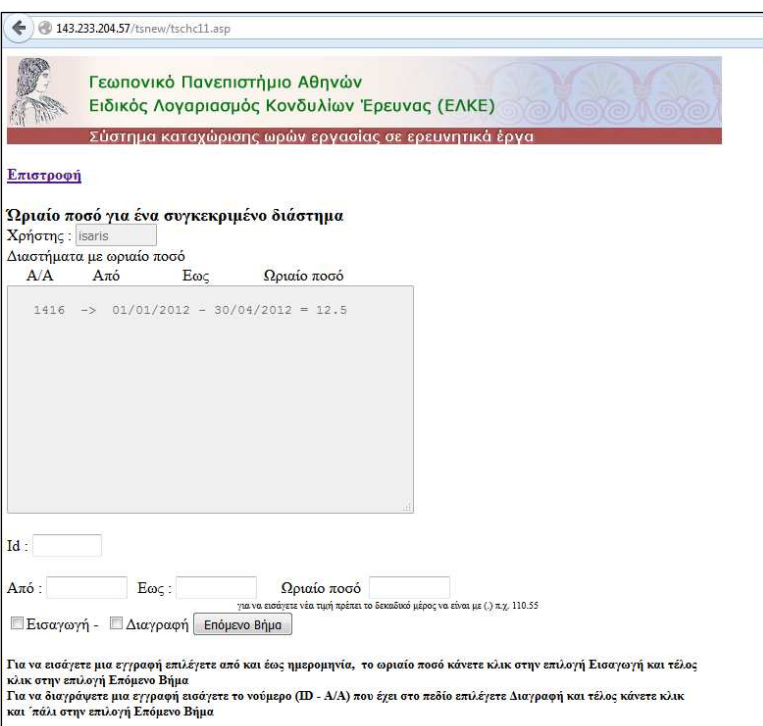

Εδώ µπορείτε να σβήσετε µια εγγραφή. Στο πεδίο ID εισάγετε το Α/Α που βλέπετε στην οθόνη (π.χ. 1416), επιλέγετε και «∆ιαγραφή». Τέλος κάνετε κλικ στο κουµπί επόµενο βήµα και η εγγραφή διαγράφετε.

Εισαγωγή επιλογής 2 (ποσό σε ένα πρόγραµµα)

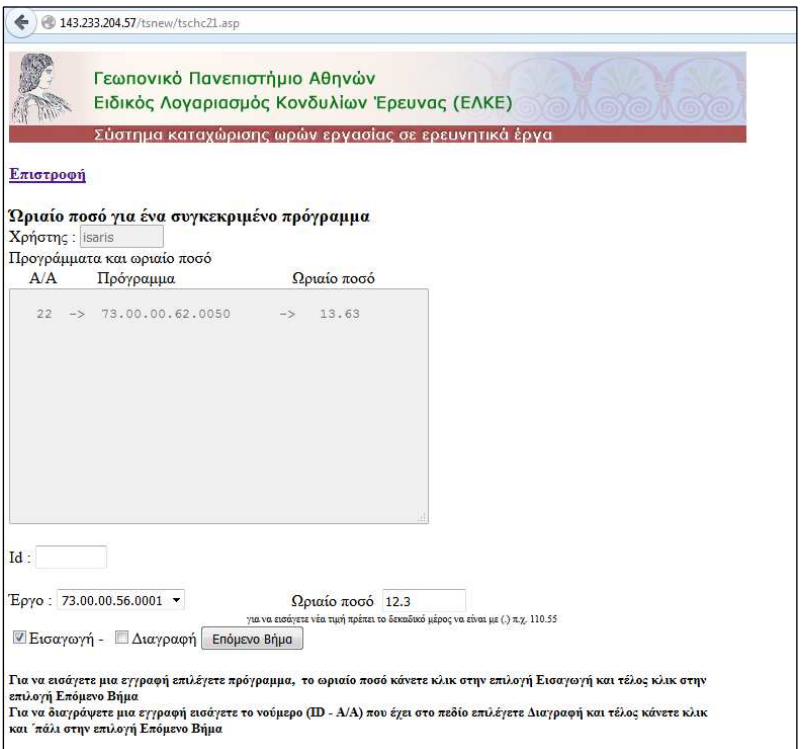

Με την ίδια λογική µπορείτε να επιλέξετε ένα πρόγραµµα από το πεδίο «Εργο» και το παράθυρο το οποίο περιέχει τα προγράµµατα στα οποία σας έχει δώσει ο ΕΛΚΕ την δυνατότητα να εισάγετε στοιχεία. Με «Εισαγωγή» και «Επόµενο Βήµα» εισάγετε την εγγραφή στο σύστηµα ή µε «∆ιαγραφή» και «Επόµενο Βήµα» σβήνετε µια υπάρχουσα εγγραφή.

Εισαγωγή επιλογής 3 (ποσό σε συγκεκριµένο πρόγραµµα και διάστηµα)

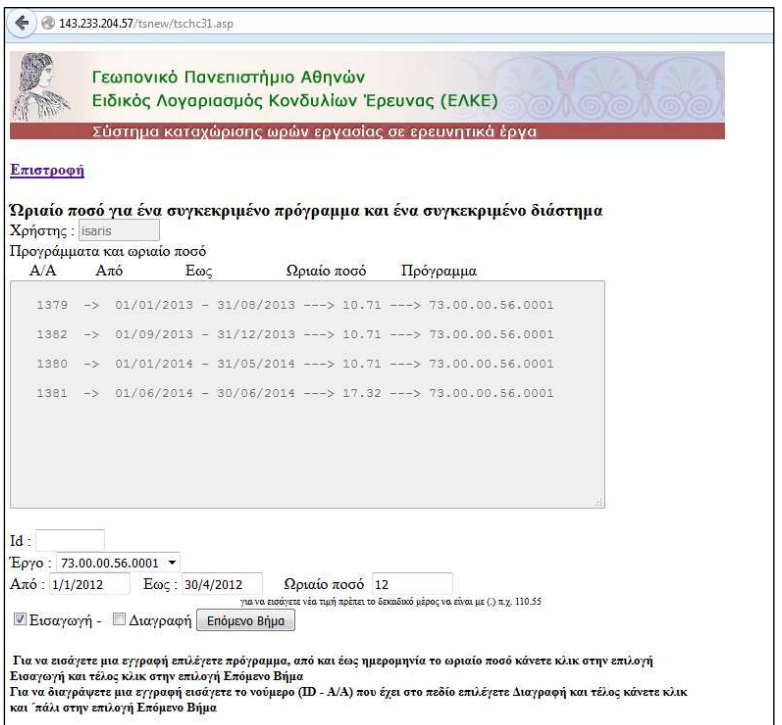

εδώ µε τον ίδιο τρόπο και επιλέγοντας διαδοχικά πρόγραµµα, από έως ηµεροµηνία και ωριαίο ποσό µπορείτε να εισάγετε µια εγγραφή (Εισαγωγή και Επόµενο Βήµα).

∆ιαγράφετε απλά µε το Α/Α στο πεδίο ID, διαγραφή και Επόµενη Βήµα.

Εισαγωγή επιλογής 4 (εισαγωγή γενικού πεδίου)

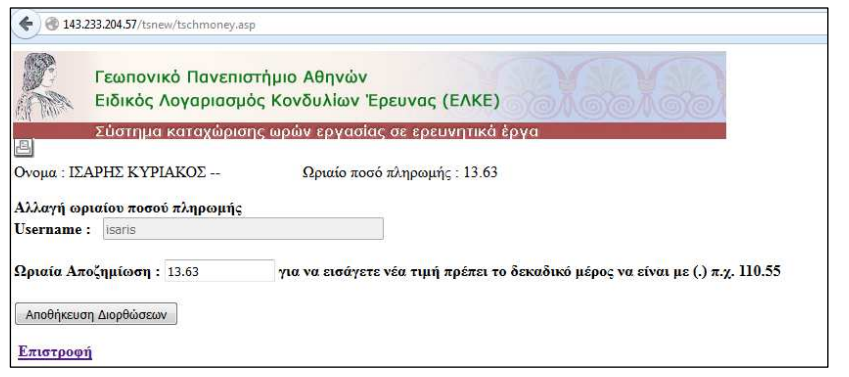

Εδώ απλά εισάγετε την ωριαία αποζηµίωση και την αποθηκεύετε.

## *3. Εισαγωγή Συµβατικών ωρών*

Η διαδικασία αυτή περιλαµβάνει την αυτόµατη εισαγωγή ανά ηµέρα ενός µήνα. Αρχικά στο µενού

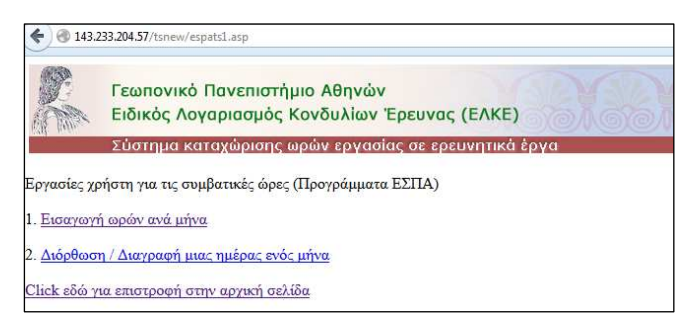

µπορείτε να εισάγετε τις ώρες (επιλογή 1) ή να διαγράψετε κάποιες από τις ώρες που έχετε περάσει στο σύστηµα (επιλογή 2).

Στην επιλογή 1 εµφανίζεται άλλα υποµενού

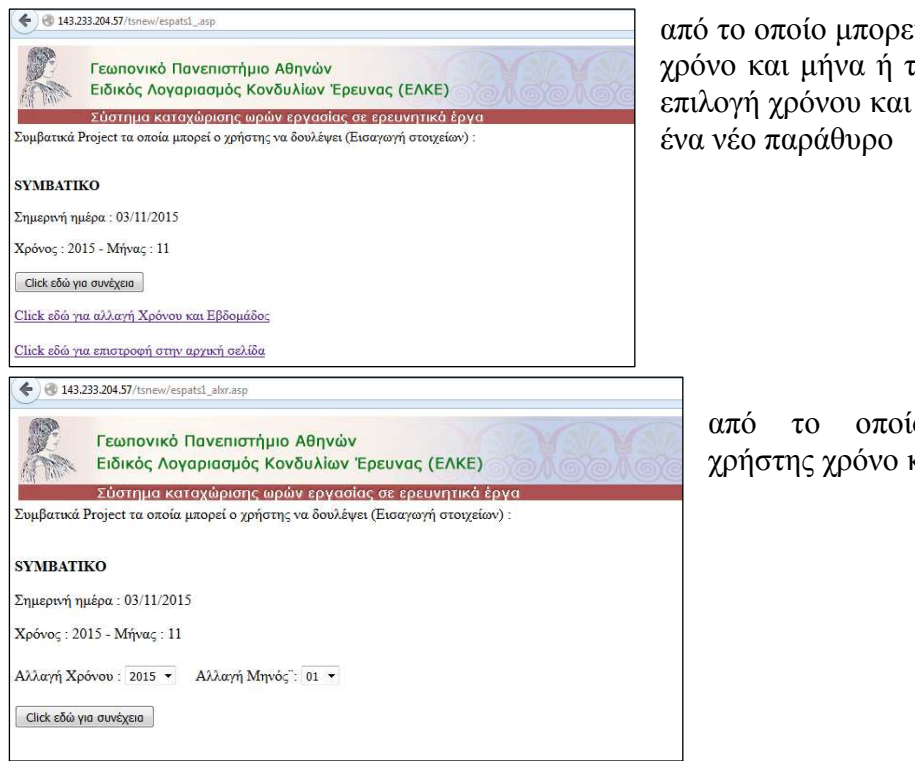

από το οποίο µπορείτε να επιλέξετε χρόνο και µήνα ή τον τρέχοντα. Η επιλογή χρόνου και µήνα εµφανίζει

> από το οποίο επιλέγει ο χρήστης χρόνο και µήνα.

#### Μετά τα παραπάνω το επόµενο παράθυρο

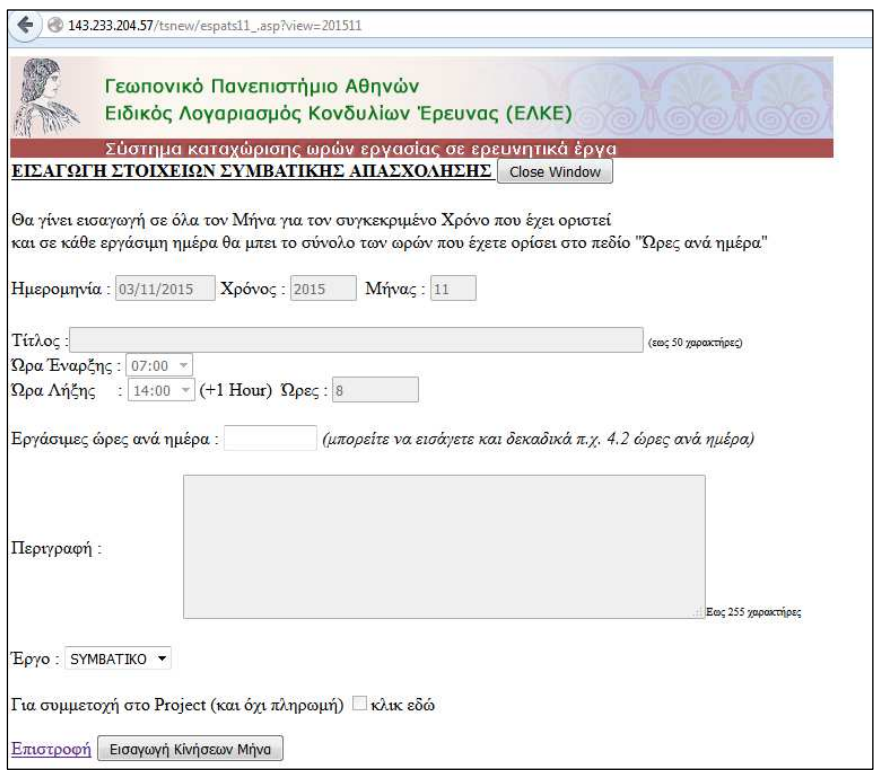

δείχνει ότι θα εισάγει όσες ώρες έχετε εισάγει στο πεδίο *«Εργάσιµες ώρες ανά ηµέρα»* π.χ. 5.2 ή 6 ώρες ανά εργάσιµη ηµέρα στον µήνα που έχει επιλεγεί *(π.χ. 2015 και µήνας 11).* Το έργο είναι ένα µόνο, δεν αλλάζει (SYMBATIKO) και απλά κάνετε κλικ στο κουµπί «Εισαγωγή

Κινήσεων Μήνα». Οι εγγραφές για κάθε εργάσιµη ηµέρα θα γίνουν αυτόµατα και

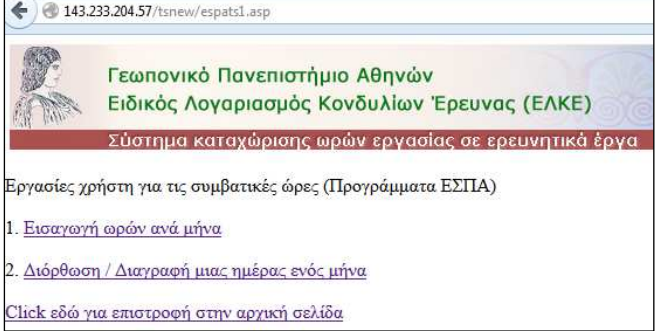

µπορείτε να τις δείτε, να διορθώσετε και να διαγράψετε κάποιες από αυτές πηγαίνοντας στην επιλογή «∆ιόρθωση /∆ιαγραφή µιας ηµέρας ενός µήνα».

Με τον ίδιο τρόπο αφού επιλέξετε έτος και µήνα (ή τον τρέχοντα) θα µπορείτε να δείτε

όλες τις εγγραφές για να µπορείτε να κάνετε τις κινήσεις που επιτρέπονται.

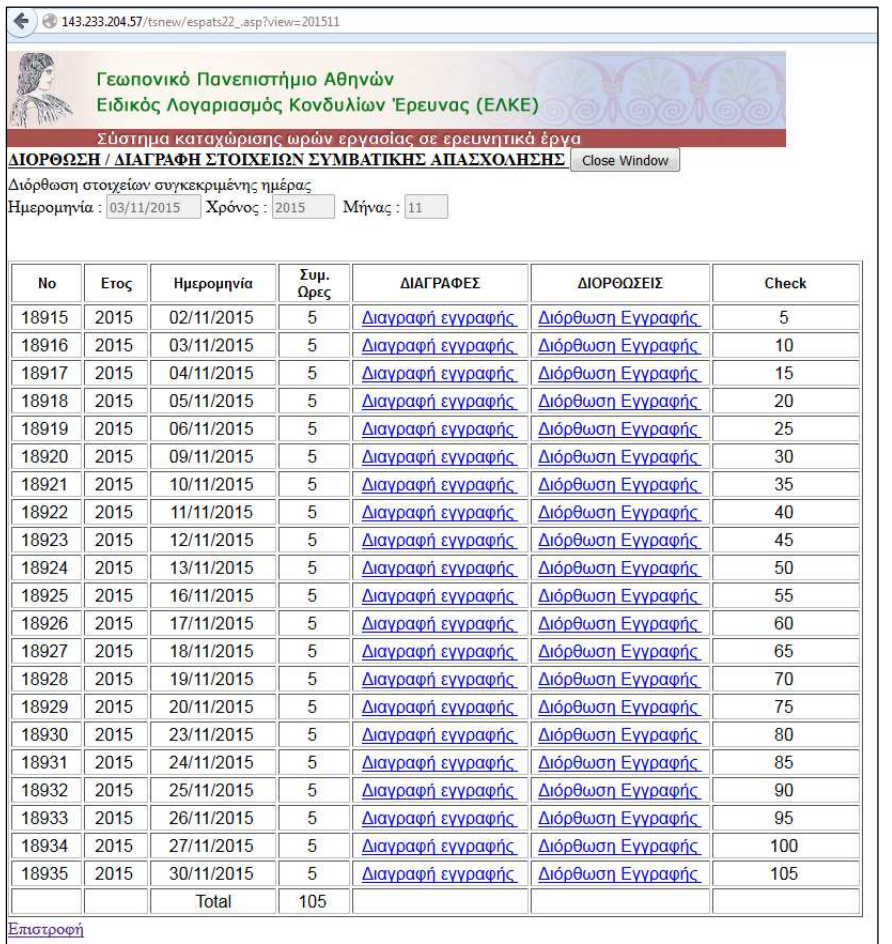

Εδώ µπορείτε κάθε µια εγγραφή να την διαγράψετε (µε κλικ το κουµπί διαγραφή που είναι δίπλα στην γραµµή) ή να την διορθώσετε (µε κλικ στο κουµπί διόρθωση).

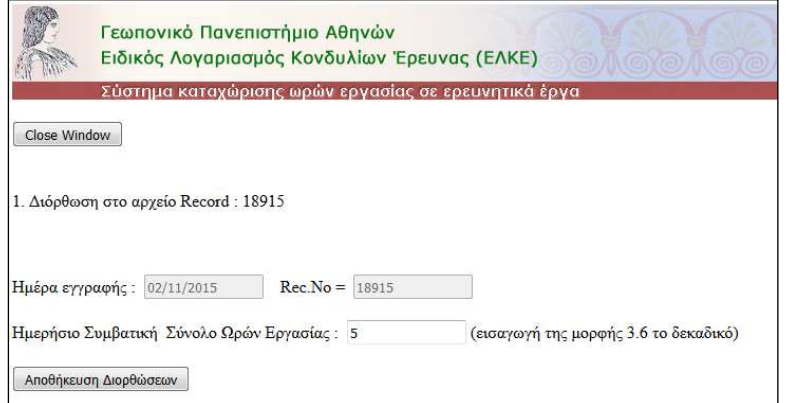

Η διόρθωση σας φέρνει το διπλανό παράθυρο κα µπορείτε να βάλετε τις σωστές ώρες που θέλετε και να το αποθηκεύσετε.

*Προσοχή :* Οι συµβατικές ώρες εµφανίζονται στα ειδικά αρχεία Excel, και έχουν σχέση επίσης και µε τις ώρες χωρίς πληρωµή σε ένα πρόγραµµα (εάν έχετε περάσει). Οι ώρες αυτές στο πρόγραµµα αφαιρούνται από τις συµβατικές (και για αυτό τον λόγο µπορεί να έχετε κάποιο µήνα αρνητικό ποσό ωρών συµβατικών εάν δεν έχετε περάσει συµβατικές και έχετε περάσει µόνο ώρες χωρίς πληρωµή).

Επίσης οι συµβατικές ώρες µπορούν να περαστούν µέσα από τα προγράµµατα αλλά δεν συνιστάτε, γιατί δυσκολεύετε το έργο σας µε τις πραγµατικές ώρες στο πρόγραµµα και η απεικόνιση στην οθόνη είναι πιο δύσκολα αναγνώσιµη.

Προτείνετε µέσα από το µενού αυτό να γίνεται η εισαγωγή των συµβατικών ωρών.

## *4. Εισαγωγή εγγραφών σε πρόγραµµα*

Η διαδικασία αυτή αποτελεί τον βασικό στόχο και µπορεί κάποιος να εισάγει ώρες ανά πρόγραµµα, ηµέρα και ώρα στο σύστηµα για να τις εµφανίσει µετά σε διάφορες µορφές. Εάν κάνετε κλικ στην αρχική επιλογή (Continue Time Sheet) τώρα θα δείτε το παρακάτω παράθυρο

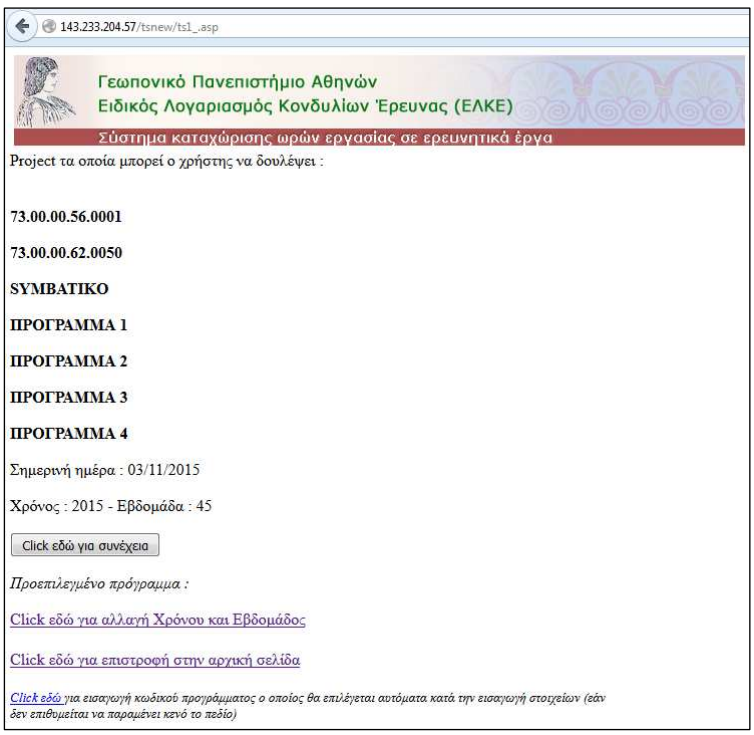

εδώ βλέπετε τα προγράµµατα το οποία είναι στον κωδικό σας και µε τα οποία µπορείτε να δουλέψετε, Υπάρχει η τρέχουσα ηµεροµηνία, καθώς και ο χρόνος και η εβδοµάδα στην οποία είµαστε (π.χ. 2015, εβδοµάδα 45 και ηµέρα 3/11/2015.

Εάν κάνετε εδώ κλικ στο κουµπί «Κλικ εδώ για συνέχεια» θα προχωρήσετε στην εµφάνιση της τρέχουσας εβδοµάδας στην οποία µπορείτε να εισάγετε τα στοιχεία που θέλετε.

Στο σηµείο αυτό υπάρχουν τα εξής βοηθητικά στοιχεία

α) µπορείτε να επιλέξετε ένα από τα παραπάνω προγράµµατα, να το βάλετε σε ένα ειδικό πεδίο και να εµφανίζεται αυτόµατα το πρόγραµµα για πιο γρήγορη ακόµα εισαγωγή (έχοντας φυσικά την δυνατότητα να το αλλάζετε όποτε θέλετε)

Εάν λοιπόν κάνετε κλικ στο σηµείο που λέει για την εισαγωγή κωδικού προγράµµατος

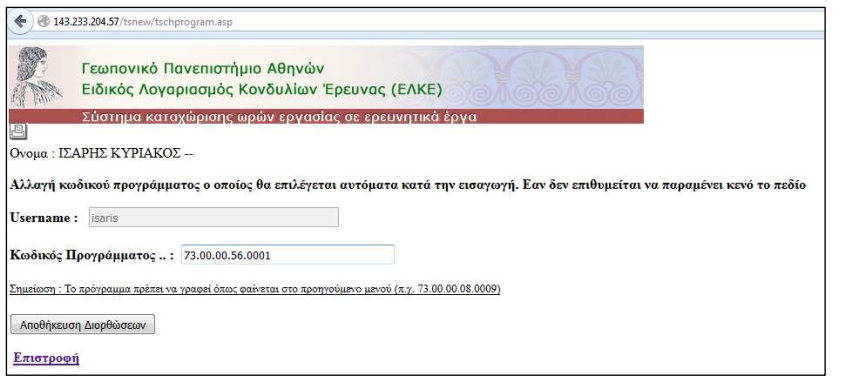

θα δείτε το διπλανό παράθυρο στο οποίο µπορείτε να εισάγετε τον κωδικό προγράµµατος ο οποίος θα εµφανίζεται και δεν χρειάζεται να το επιλέγετε κάθε φορά. Με κλικ στο κουµπί

«Αποθήκευση» θα αποθηκευτεί η τιµή αυτή για χρήση, και στο προηγούµενο µενού θα δείτε και την τιµή αυτή πλέον

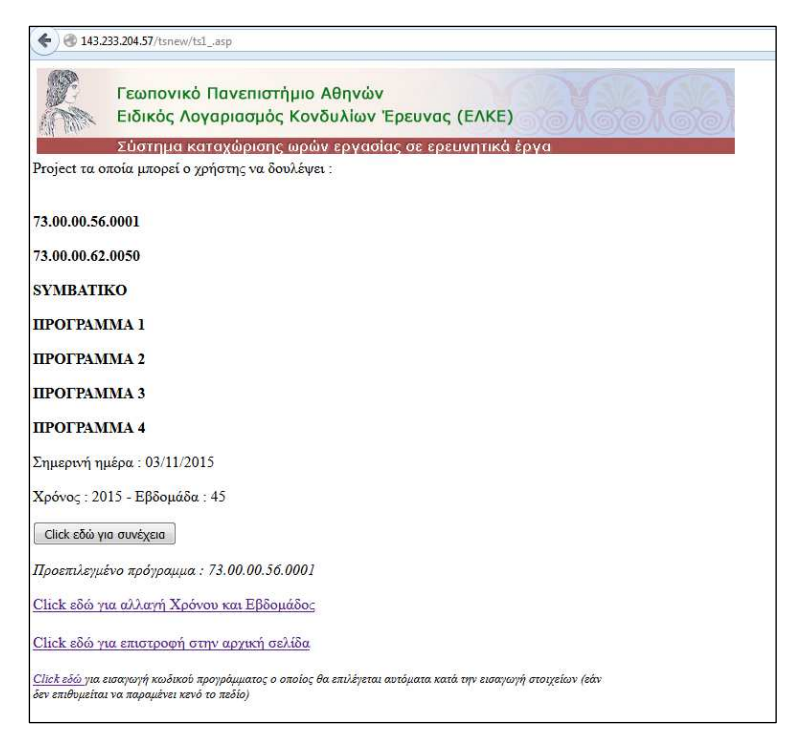

β) µπορείτε ακόµα να πάτε σε µια άλλη εβδοµάδα του έτους που θέλετε για να κάνετε εισαγωγή στοιχείων.

Εάν κάνετε κλικ στο κουµπί αλλαγής χρόνου και εβδοµάδος θα δείτε το παρακάτω

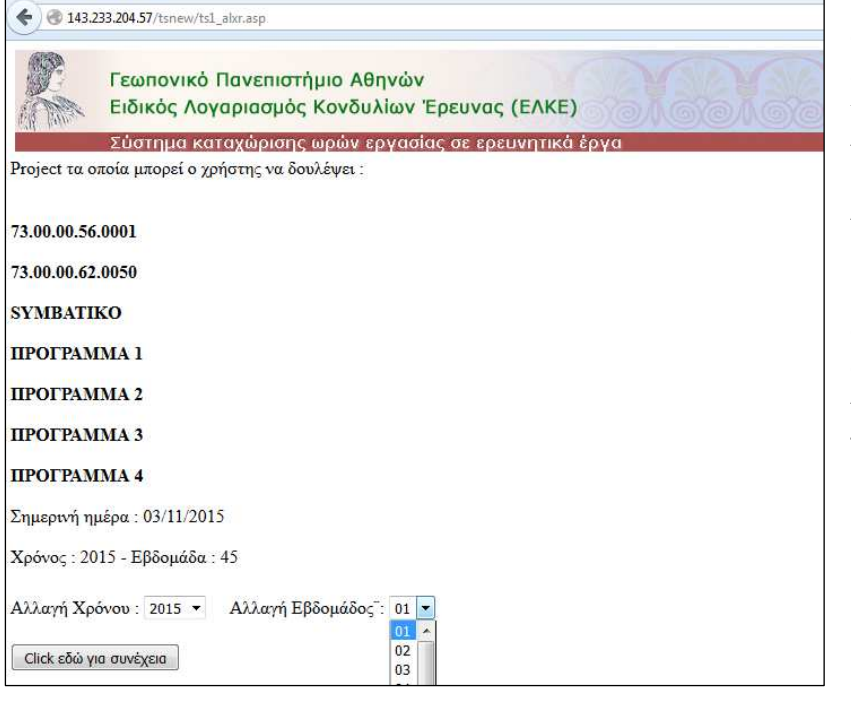

παράθυρο στο οποίο µπορείτε να επιλέξετε τον χρόνο και την εβδοµάδα που θέλετε να µεταβείτε αντί της τρέχουσας. Τέλος µε κλικ στο κουµπί «Συνέχεια» θα πάτε στο ίδιο παράθυρο όπως εάν επιλέγατε την τρέχουσα ηµεροµηνία.

*Σηµείωση : στην παραπάνω οθόνη έχει πρόσφατα εισαχθεί ένας µικρός πίνακας ο οποίος δείχνει όλα τα χρόνια, τις εβδοµάδες και την ηµεροµηνία από - έως στην οποία ανήκει η συγκεκριµένη γραµµή, για ευκολία του χρήστη να βρίσκει ένα παλιό έτος και εβδοµάδα.*

Με την τρέχουσα εβδοµάδα ή όποια άλλη επιθυµείτε θα µεταβείτε στο τέλος στην παρακάτω οθόνη στην οποία µπορείτε να εισάγετε στοιχεία για τα προγράµµατά σας.

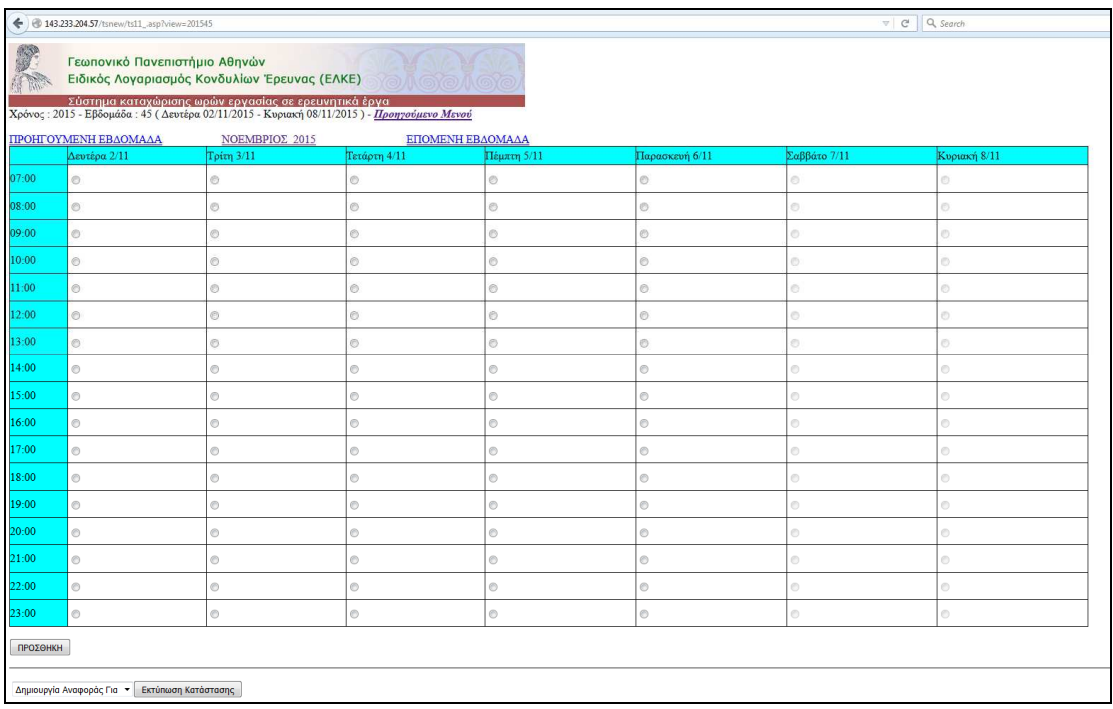

Από την παραπάνω οθόνη εύκολα µπορείτε να µεταβείτε στο προηγούµενο µενού, καθώς και στην επόμενη ή προηγούμενη εβδομάδα. Βλέπουμε επίσης ότι έγουμε χωρίσει την ηµέρα σε διαστήµατα της µίας ώρας από τις 07.00 έως 23.00.

Επίσης Σάββατο, Κυριακή και αργίες δεν µπορείτε να εισάγετε στοιχεία. Κάθε εισαγωγή στοιχείων θα εµφανίζεται και σχηµατικά στην οθόνη για καλύτερη απεικόνιση της εβδοµάδας. Επίσης στο επάνω µέρος της οθόνης θα δείτε και τα σύνολα ωρών ανά εβδοµάδα και µήνα, για καλύτερο έλεγχο.

- Εισαγωγή

Για να κάνω εισαγωγή πρέπει να κάνω κλικ αρχικά πάνω στην ηµέρα και στην ώρα στην οποία θέλω να ξεκινάει η καταχώρηση µου για ένα πρόγραµµα (π.χ. 10.00

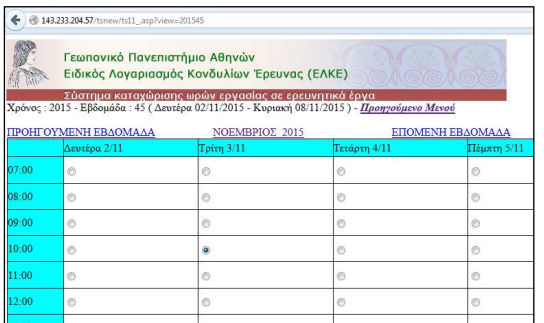

στις 3/11). Κάνοντας κλικ στο κουµπί αυτό, µπορούµε ή απλά να πατήσουµε το πλήκτρο Enter ή να πατήσουµε το κουµπί «Προσθήκη». Με τον ένα ή µε τον άλλο τρόπο θα µεταβούµε στην επόµενη οθόνη της τελικής καταχώρησης, έχοντας την αρχική ώρα σηµειωµένη και ίσως και το πρόγραµµα αυτόµατα (εάν έχει κάποιο προεπιλεγµένο).

Στην νέα οθόνη της καταχώρησης, αρκεί την ώρα λήξης να αλλάξουµε (βλέπουµε και το πεδίο ώρες το οποίο ενηµερώνεται αυτόµατα), να εισάγουµε ένα τίτλο, µια σύντοµη περιγραφή ίσως και το πρόγραµµα εάν δεν είναι αυτό που θέλουµε.

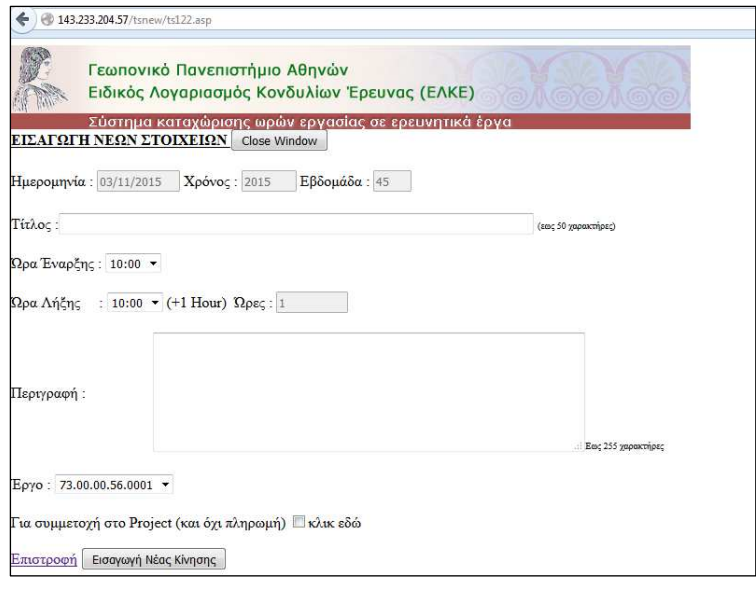

Να σηµειώσουµε εδώ ότι εάν οι ώρες που εισάγουµε δεν είναι για πληρωµή αλλά απλή συµµετοχή στο πρόγραµµα επιλέγουµε και το ειδικό κουµπί που υπάρχει στο τέλος της φόρµας. Κάνοντας κλικ στο κουµπί «Εισαγωγή νέας κίνησης» το πρόγραµµα θα µας γυρίσει στην προηγούµενη οθόνη έχοντας ενηµερώσει κατάλληλα την ηµέρα και

ώρα µε τα στοιχεία που περάσαµε.

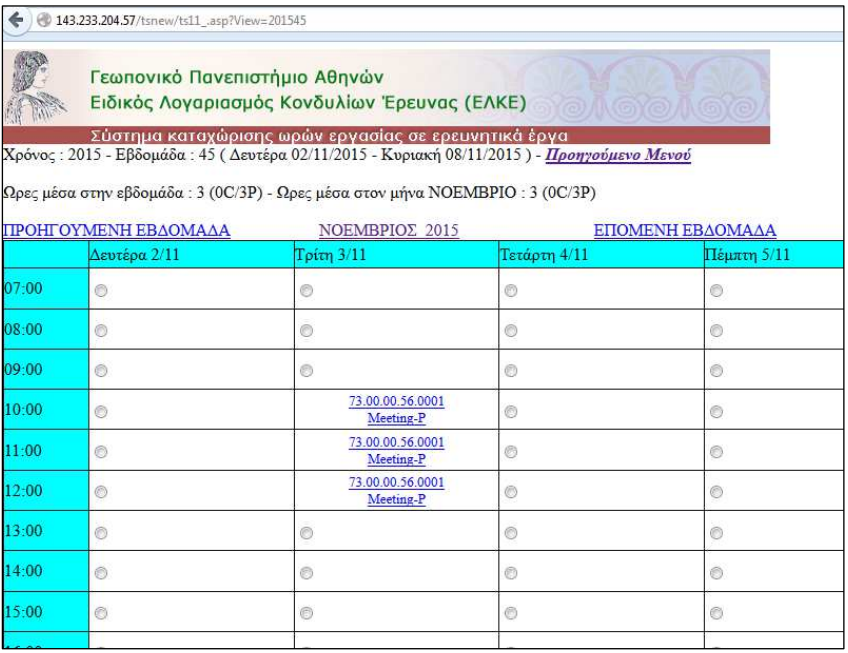

Έτσι βλέπουµε τις τρείς ώρες που εισάγαµε, καθώς και στο πάνω µέρος της οθόνης το σύνολο των ωρών µέσα στην εβδοµάδα. 3(0C/3P) σηµαίνει µηδέν ώρες απλή συµµετοχή και τρείς ώρες για πληρωµή. Επίσης βλέπετε και το πρόγραµµα για καλύτερο έλεγχο.

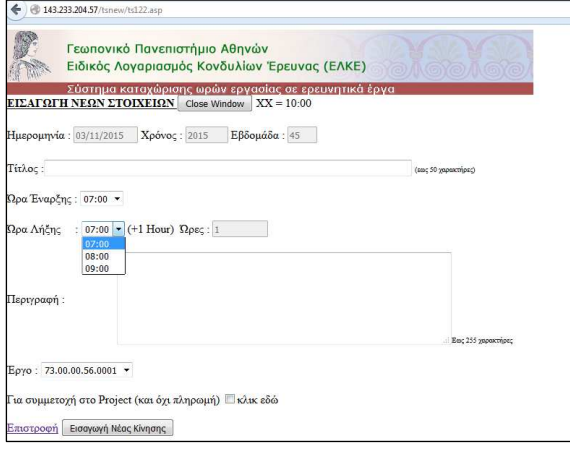

Το πρόγραµµα προσπαθεί να ελέγξει µετά τις διαθέσιµες ώρες µέσα στην ηµέρα. Έτσι εάν ζητήσετε εγγραφή στις 07.00 θα εµφανίσει σα ώρα λήξης µέχρι τις 09.00, εφόσον οι επόµενες είναι καλυµµένες. Μετά τις 13.00 µπορείτε να εισάγετε και πάλι όλες τις ώρες.

Η διαδικασία της καταχώρησης γίνεται έτσι απλά µε τον τρόπο αυτό, όπως και η διόρθωση ή διαγραφή µιας εγγραφής απλά πατώντας πάνω στην εγγραφή

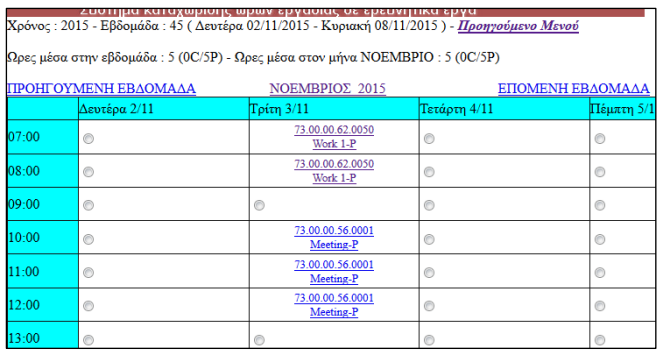

αυτή µεταφέρεστε στο παράθυρο της διόρθωσης, και εκεί µπορείτε να αλλάξετε τις ώρες (µε τον περιορισµό πάντα να µην πέφτει το ένα πρόγραµµα πάνω στο άλλο),

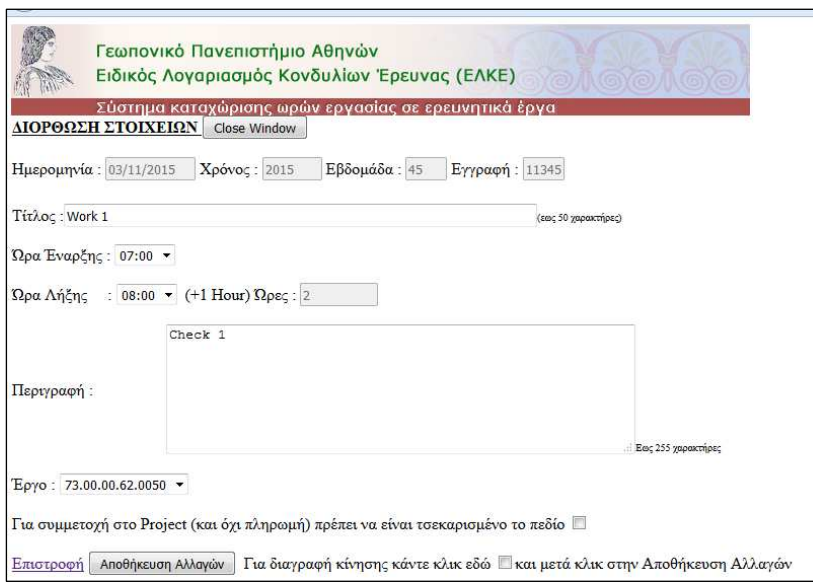

να αλλάξετε το έργο επίσης, και να αλλάξετε τις ώρες από πληρωµή σε απλή συµµετοχή ή και το αντίθετο. Τέλος το κουµπί «Αποθήκευση αλλαγών» διορθώνει τα στοιχεία, και ένα έχουµε επιλέξει να γίνει διαγραφή. ∆ιαγράφει και την κίνηση αυτή.

Με τον τρόπο αυτό εισάγετε τα στοιχεία σας και η εβδοµάδα αρχίζει να γεµίζει και να βλέπετε όσα στοιχεία χρειάζεστε στην οθόνη.

| Γεωπονικό Πανεπιστήμιο Αθηνών<br>Ειδικός Λογαριασμός Κονδυλίων Έρευνας (ΕΛΚΕ)<br><b>YO AGOAGO</b><br>Σύστημα καταχώρισης ωρών εργασίας σε ερευνητικά έργα |                                       |                               |                                  |                          |                        |                |               |
|----------------------------------------------------------------------------------------------------|---------------------------------------|-------------------------------|----------------------------------|--------------------------|------------------------|----------------|---------------|
| Χρόνος: 2015 - Εβδομάδα: 43 (Δευτέρα 19/10/2015 - Κυριακή 25/10/2015) - Προηγούμενο Μενού                                                                 |                                       |                               |                                  |                          |                        |                |               |
| Ωρες μέσα στην εβδομάδα: 15 (5C/10P) - Ωρες μέσα στον μήνα ΟΚΤΩΒΡΙΟ: 26 (9C/17P)<br>ΕΠΟΜΕΝΗ ΕΒΔΟΜΑΔΑ                                                      |                                       |                               |                                  |                          |                        |                |               |
|                                                                                                    | ΠΡΟΗΓΟΥΜΕΝΗ ΕΒΔΟΜΑΔΑ<br>Δευτέρα 19/10 | ΟΚΤΩΒΡΙΟΣ 2015<br>Τρίτη 20/10 | Τετάρτη 21/10                    | Πέμπτη 22/10             | Παρασκευή 23/10        | Σαββάτο 24/10  | Κυριακή 25/10 |
| 07:00                                                                                                    | $\circ$                               | $\circ$                       |                                  | $\circ$                  | Ø                      |                |               |
| 08:00                                                                                                    | $\circ$                               | $\circ$                       | Ô                                | Ó                        | $^{\circ}$             | ō              | Ò.            |
| 09:00                                                                                                    | $\circ$                               | 73.00.00.56.0001<br>$\cdot$ P | Ò                                | $^{\circ}$               | $^{\circ}$             | Ø              | ō.            |
| 10:00                                                                                                    | $\circ$                               | 73.00.00.56.0001<br>$-$ P     | 73.00.00.56.0001<br>$-C$         | $^{\circ}$               | $\circ$                | Ø              | ō.            |
| 11:00                                                                                                    | $\circ$                               | 73.00.00.56.0001<br>-P        | 73.00.00.56.0001<br>$\mathbf{C}$ | $\odot$                  | $\circledcirc$         | $\circ$        | ō.            |
| 12:00                                                                                                    | $\circ$                               | 73.00.00.56.0001<br>æ.        | 73.00.00.56.0001<br>-C.          | Ô                        | Ø.                     | Ō              | ß.            |
| 13:00                                                                                                    | $_{\odot}$                            | 73.00.00.56.0001<br>-P        | Ô                                | O                        | 73.00.00.62.0050<br>-P | O              | $\circ$       |
| 14:00                                                                                                    | $\circ$                               | 73.00.00.56.0001<br>-P        | $^{\circ}$                       | ⊙                        | 73.00.00.62.0050<br>-P | Ō              | Ō.            |
| 15:00                                                                                                    | $_{\odot}$                            | $_{\odot}$                    | ⊚                                | $^{\circ}$               | 73.00.00.62.0050<br>-P | Ō              | $\circ$       |
| 16:00                                                                                                    | $\circledcirc$                        | $_{\odot}$                    | O                                | O                        | 73.00.00.62.0050<br>-P | Ō              | Ō.            |
| 17:00                                                                                                    | $\bullet$                             | $\circledcirc$                | ⊚                                | 73.00.00.62.0050<br>$-C$ | $\circ$                | $\odot$        | O.            |
| 18:00                                                                                                    | $\circ$                               | $\circledcirc$                | ⊚                                | 73.00.00.62.0050<br>٠c   | $\circ$                | $\circledcirc$ | $\circ$       |
| 19:00                                                                                                    | $\circ$                               | $\circledcirc$                | Ô                                | Ø.                       | $\circ$                | $\circ$        | O.            |
| 20:00                                                                                                    | $\circ$                               | $_{\odot}$                    | e                                | e                        | $^{\circ}$             | Ō              | O.            |
| 21:00                                                                                                    | $\circ$                               | $\circledcirc$                | ⊙                                | O                        | $^{\circ}$             | Ō              | O.            |
| 22:00                                                                                                    | $\circ$                               | $_{\odot}$                    | Ô                                | $^{\circ}$               | $^{\circ}$             | Ō              | O.            |
| 23:00                                                                                                    | $\circ$                               | $\circ$                       | O                                | O                        | $\circ$                | $\odot$        | O.            |
| ΠРОΣΘΗΚΗ                                                                                                    |                                       |                               |                                  |                          |                        |                |               |

Π.χ. στο παραπάνω έχω µέσα στην εβδοµάδα 15 ώρες σύνολο

Εκ των οποίων 5 ώρες είναι συµµετοχή µόνο και 10 για πληρωµή. Οι ώρες αυτές φαίνονται όλες επίσης αναλυτικά στην οθόνη σας.

Ακόµα βλέπετε ότι µέσα στον µήνα έχετε σύνολο 26 ώρες (9 για συµµετοχή µόνο και 17 για πληρωµή). Κινούµενοι µέσα στο µήνα και σε επόµενη ή προηγούµενη εβδοµάδα βλέπετε όλα τα στοιχεία.

Μια επιπλέον βοήθεια µέσα στην οθόνη αυτή, αποτελεί η δυνατότητα να δείτε µόνο ενός προγράµµατος τις ώρες. Έτσι επιλέγοντας στο κάτω µέρος της οθόνης το πρόγραµµα που θέλετε (56.0001) και κλικ στο κουµπί «Εκτύπωση Κατάστασης»

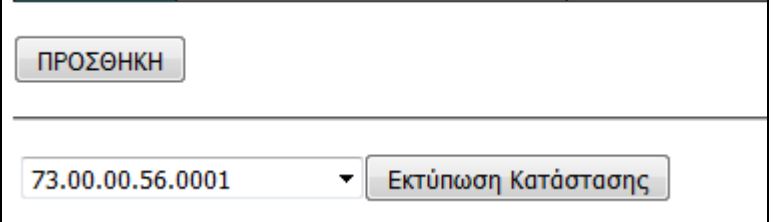

Βλέπετε την επόµενη εικόνα στην οθόνη σας

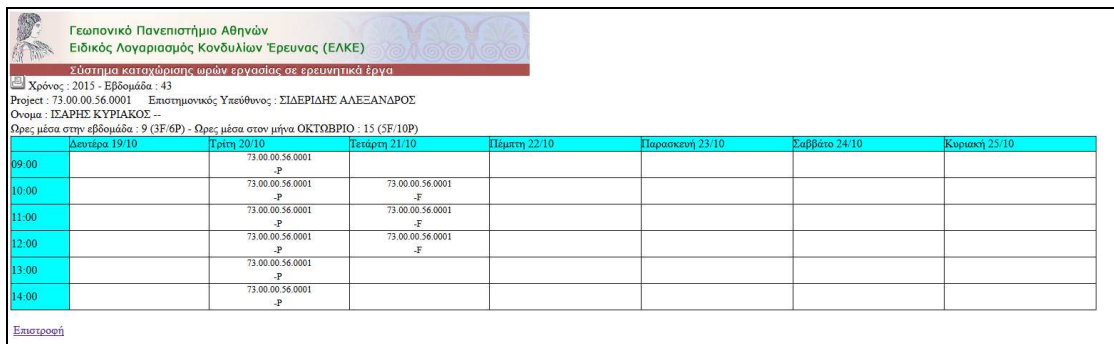

Για καλύτερο έλεγχο (εάν έχετε πολλά προγράµµατα µέσα στην εβδοµάδα και θέλετε να δείτε µόνο ένα συγκεκριµένο καλύτερα). Με κλικ στο κουµπί «Επιστροφή» γυρίζετε εκεί που ήσασταν πριν.

Μια ακόµα δυνατότητα στο σηµείο της εισαγωγής στοιχείων, είναι και η εµφάνιση µηνιαίου πίνακα στην οθόνη σας µε συγκεντρωτικά στοιχεία αφενός και την δυνατότητα µεταφοράς στη ηµέρα που θέλετε άµεσα. Κάνοντας π.χ. κλικ πάνω στον µήνα θα δείτε το παρακάτω

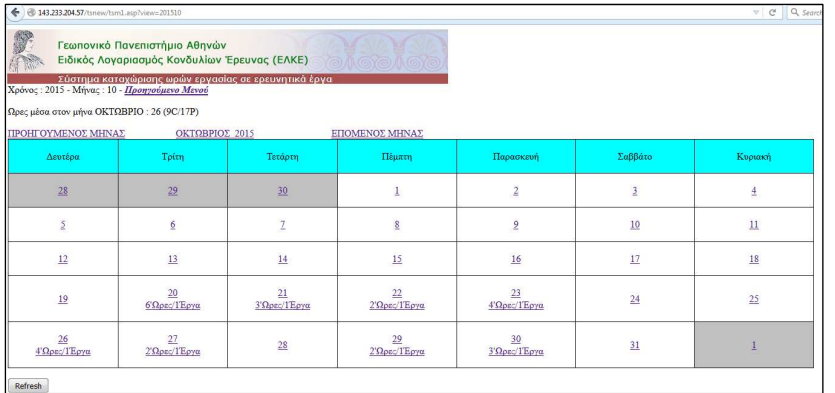

εδώ βλέπετε και πάλι τα σύνολα του µήνα (26 ώρες µε 9 συµµετοχής και 17 για πληρωµή), καθώς και σε ποιες ηµέρες έχετε εισάγει στοιχεία.

Μπορείτε να πάτε εύκολα στον προηγούµενο ή στον επόµενο µήνα, βλέποντας όλα τα στοιχεία σας και κάνοντας κλικ στην ηµέρα που θέλετε να σας περάσει το πρόγραµµα στην εβδοµάδα εκείνη.

## *4. Reports – Καταστάσεις – Excel – Pdf*

Μέσα από το σύστημα μπορείτε να πάρετε μερικές καταστάσεις στην οθόνη σας και να τις τυπώσετε. Επίσης µπορείτε να ζητήσετε ειδικά pdf αρχεία µε συνολικά και αναλυτικά στοιχεία. Σε προγράµµατα ΕΣΠΑ εφόσον έχουν καθοριστεί σωστά τα δεδοµένα από τον ΕΛΚΕ µπορείτε να δείτε και αρχεία Excel µε ειδική γραµµογράφηση και κανόνες για το πώς φαίνονται οι ώρες σας στα προγράµµατα, στις συµβατικές σας ώρες κλπ.

Τα στοιχεία που είναι µέσω pdf, excel έχουν την λογική, ότι κάνετε µια αίτηση στο web του ΕΛΚΕ, µέσω της εφαρµογής. Κάθε µισή ώρα στον Server τρέχουν όλες οι νέες απαιτήσεις και µετά µε κλικ πάνω στο αρχείο το βλέπετε ή το αντιγράφετε.

Έτσι το µενού Reports µας δείχνει το παρακάτω παράθυρο

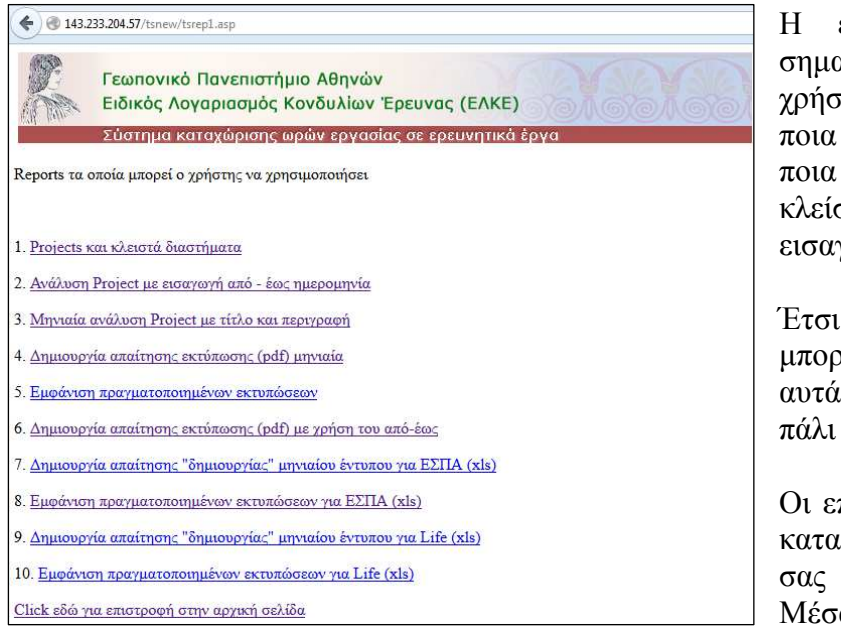

επιλογή (1), είναι αντική για τον κάθε τη γιατί βλέπει σε ποια προγράµµατα και σε διαστήματα έχει σει η δυνατότητα γωγής στοιχείων.

μέσω ΕΛΚΕ µπορούν τα διαστήµατα να ανοίξουν και ή να κλείσουν.

πιλογές 2 και 3 είναι ιστάσεις στην οθόνη για εκτύπωση μόνο. (ω της επιλογής (4)

µπορείτε να ζητήσετε κάποιο αρχείο pdf για ένα µήνα, και να το δείτε στην επιλογή (5). Η επιλογή (6) είναι για pdf σε ελεγχόµενο από εσάς διάστηµα για ένα πρόγραµµα και τα αποτελέσµατα είναι και πάλι στην επιλογή (5).

Η επιλογή 7 είναι για αρχείο Excel όπως το απαιτούν τα προγράµµατα ΕΣΠΑ, και στην επιλογή (8) βλέπετε τα έτοιµα αρχεία.

Η επιλογή 9 και 10 είναι νέες απαιτήσεις για προγράµµατα Life.

## Πατώντας την επιλογή (1) θα δείτε το παρακάτω

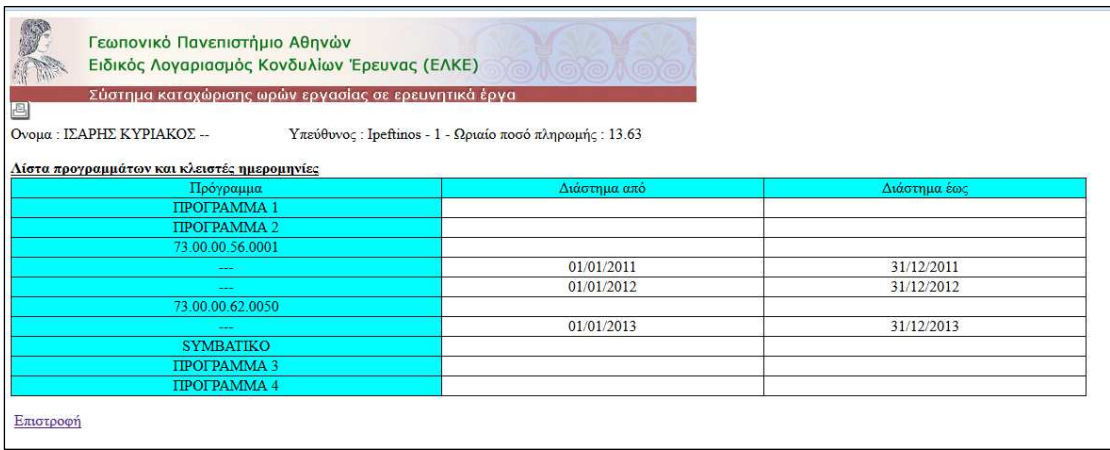

Το οποίο δείχνει τα προγράµµατα που έχετε χρεωθεί καθώς και τα κλειστά διαστήµατα που έχουν µπει από τον ΕΛΚΕ. Εδώ δεν µπορείτε να αλλάξετε κάτι εσείς αλλά µπορείτε να επικοινωνήσετε µε τον ΕΛΚΕ για να διορθώσει κάποιο λάθος διάστηµα να βγάλει ή να βάλει κάποιο περιορισµό.

Με την επιλογή (3) βλέπετε το παρακάτω παράθυρο

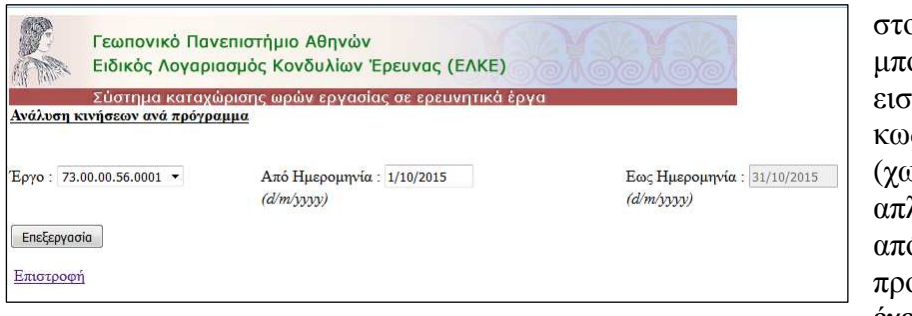

στο οποίο µπορείτε να εισάγετε τον κωδικό του έργου (χωρίς εισαγωγή απλά το επιλέγετε από τα υπάρχοντα προγράµµατα που έχετε στο όνοµά

σας από τον ΕΛΚΕ). Επίσης εισάγετε την αρχή ενός µήνα που θέλετε (π.χ. 1/10/2015) και τέλος µε κλικ στην «Επεξεργασία» θα δείτε το παρακάτω

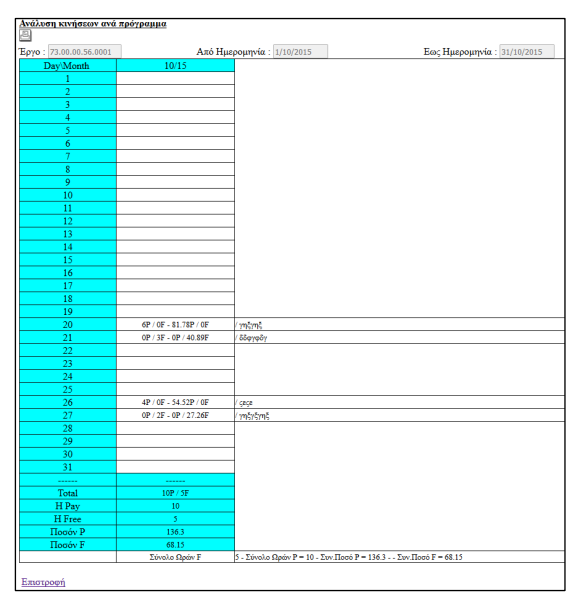

Εδώ βλέπετε την ανάλυση ενός προγράµµατος σε ένα µήνα. Τις ώρες που έχετε βάλει καθώς και την αντίστοιχη περιγραφή. Τέλος το σύνολο των ωρών που είναι για συµµετοχή στο πρόγραµµα µόνο ή για πληρωµή, καθώς και το τελικό ποσό λαµβάνοντας την ωριαία αποζηµίωση όπως την έχουµε ήδη αναλύσει παραπάνω.

Μέσα από τις δυνατότητες των browsers µπορείτε να το τυπώστε (ή εναλλακτικά να κάνετε κλικ στο εικονίδιο του εκτυπωτή).

Εάν κάνετε κλικ στην επιλογή (2), τότε µπορείτε να επιλέξετε και πάλι το πρόγραµµα που θέλετε αλλά και το διάστηµα µέσα στο οποίο θα αναλύσει τα στοιχεία σας.

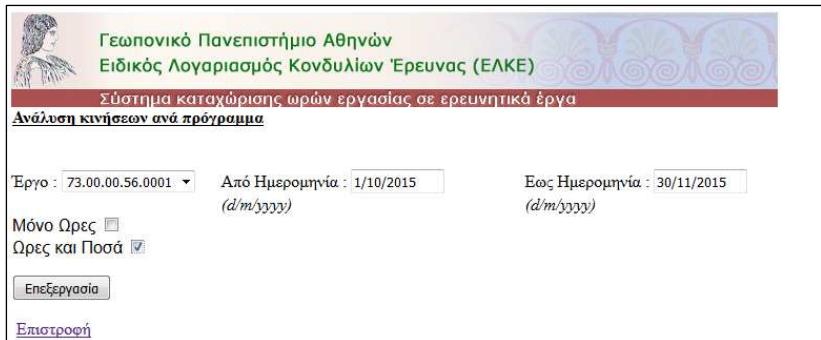

Επι πλέον µπορείτε να επιλέξετε εάν θέλετε µόνο ώρες ή και ποσά στην εµφάνιση στην οθόνη σας.

Εδώ τα στοιχεία σας θα είναι και πάλι ανά µήνα και ο κάθε

µήνας σε άλλη στήλη έτσι ώστε να φαίνονται καθαρά τα αποτελέσµατα.

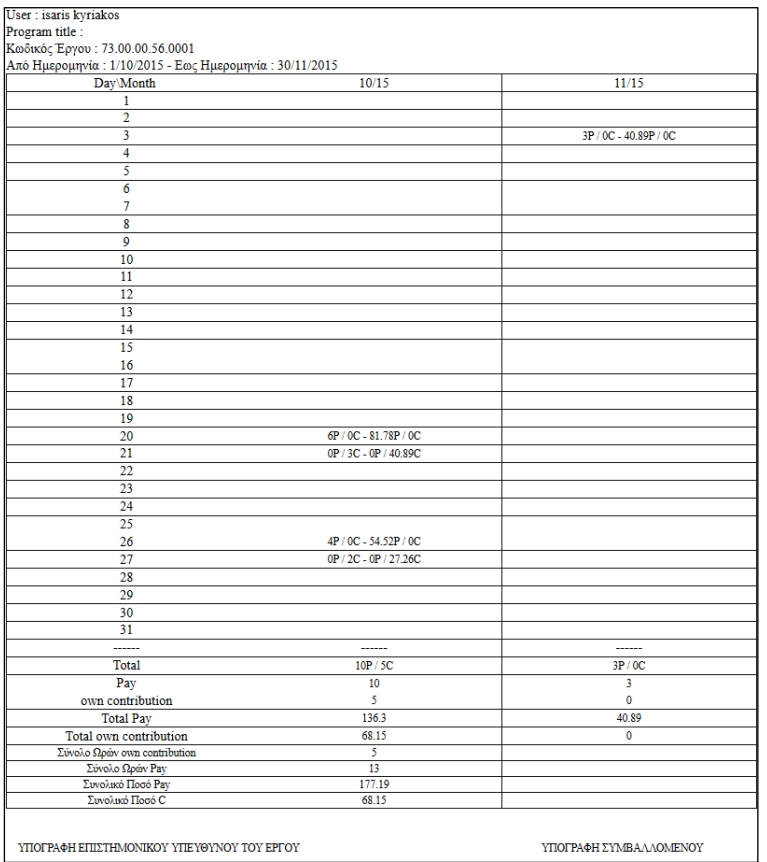

Έτσι στο σχήµα δίπλα βλέπετε 2 µήνες ενός προγράµµατος µε όλα τα στοιχεία ανά µήνα, τα σύνολα στο κάτω µέρος καθώς και το συνολικό ποσό.

Και εδώ µε τον ίδιο τρόπο µπορείτε να το τυπώσετε το αποτέλεσµα σας.

# Η επιλογή (4)

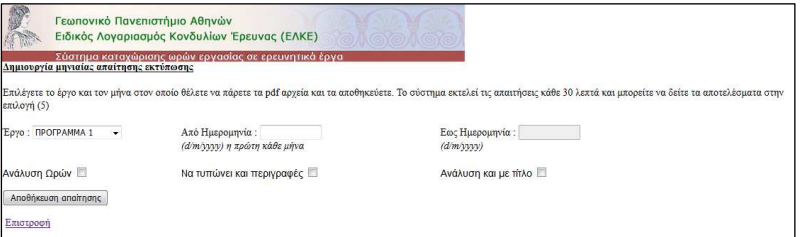

θα µας δώσει το δίπλα σχήµα όπου επιλέγοντας το πρόγραµµα που θέλουµε και τον µήνα θα γίνει απαίτηση στο σύστηµα για να

παράγει αρχείο pdf για τις ανάγκες σας.

Το αρχείο αυτό έχει τις εξής τρείς επιλογές. Να έχει ανάλυση ωρών, να τυπώνει τις περιγραφές που έχετε εισάγει και να έχει ανάλυση µε τίτλο.

#### Εάν πάτε στην επιλογή (5) θα δείτε το παρακάτω

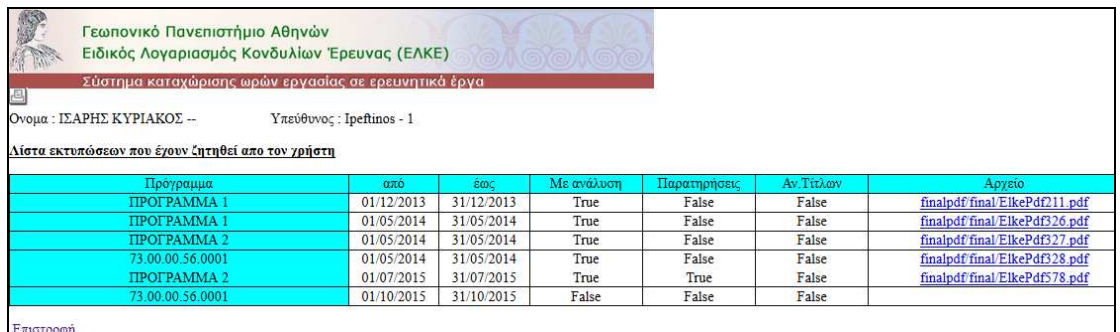

*Σηµείωση : Έχει αλλάξει η ταξινόµηση και τα νεότερα αρχεία είναι στην αρχή της λίστας, για περισσότερη ευκολία (και για τα pdf και για το excel).*

∆ηλαδή την απαίτησή σας χωρίς να έχει πάρει όνοµα αρχείου. Μετά από λίγο (ή πατώντας το refresh του browser σας) θα δείτε να έχει πάρει όνοµα το αρχείο σας

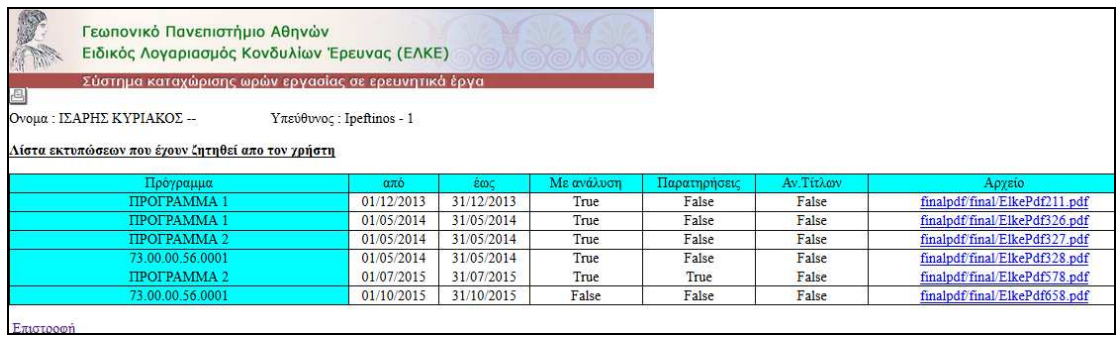

Αλλά δεν σηµαίνει ότι είναι έτοιµο. Το σύστηµα τρέχει κάθε 30 λεπτά. Εάν πατήσετε πάνω στο αρχείο τώρα θα δείτε το παρακάτω

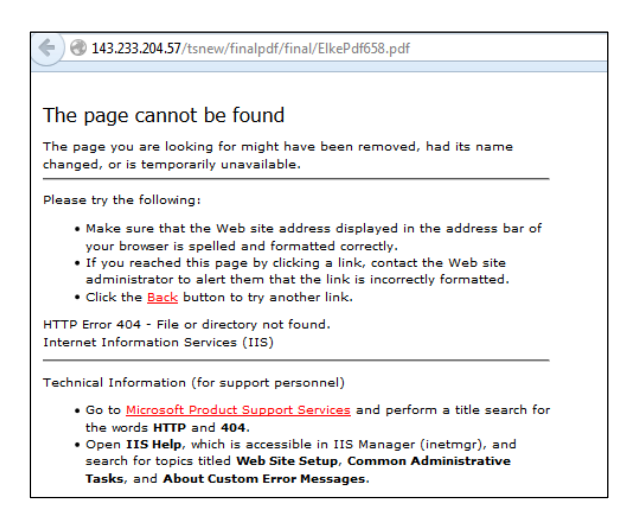

που σηµαίνει ότι ακόµα δεν έχει τρέξει η εφαρµογή στον Server του ΕΛΚΕ για να φτιάξει τα κατάλληλα αρχεία για εσάς.

Σηµείωση : Όποια απαίτηση φτιάξετε δεν αλλάζει πλέον το αρχείο δηµιουργείτε σωστό ή λάθος, και απλά φτιάχνετε άλλη εάν θέλετε τα στοιχεία µε άλλη µορφή. Η υπάρχουσα δεν σβήνει απλά φαίνεται στην λίστα σας κάθε φορά, χωρίς να σας επηρεάζει στην διαδικασία των TimeSheet.

Η κάθε µια από τις τρείς επιλογές (και µια τέταρτη εάν δεν επιλέξετε καµία από τις τρείς επιλογές) που είχατε κατά την δηµιουργία της απαίτησής φαίνεται παρακάτω.

 $\Pi$ 1)

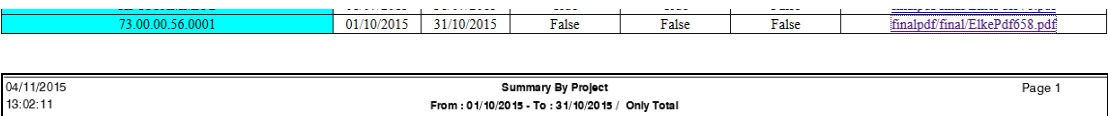

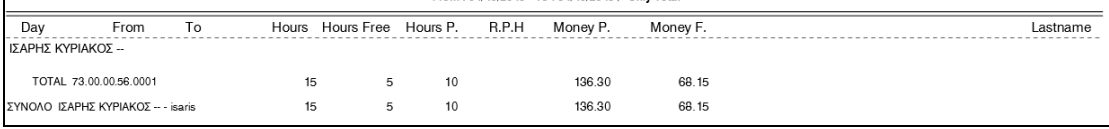

#### $\Pi$ <sub>2</sub>)

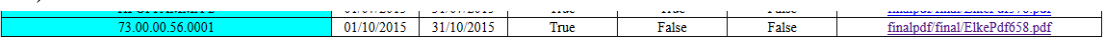

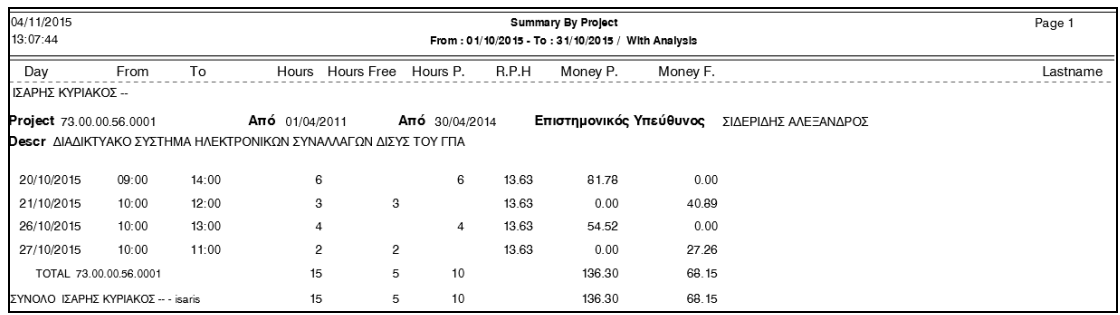

## Π3)

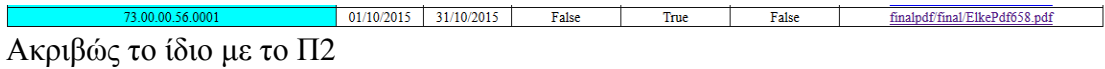

#### Π4)

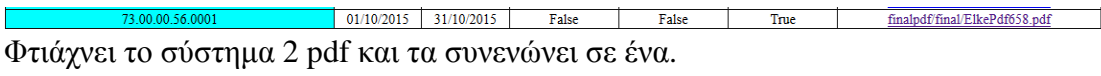

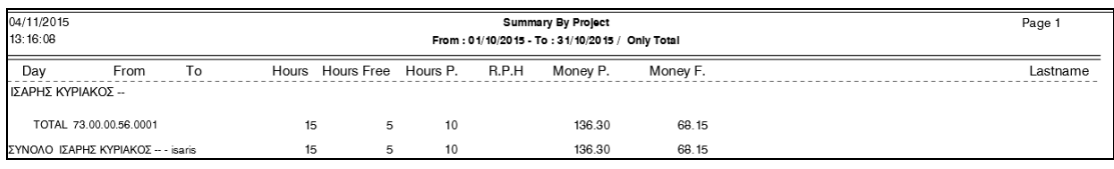

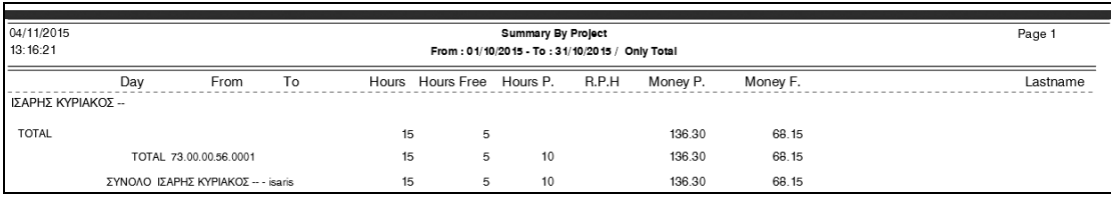

Να σηµειώσουµε εδώ ότι η ανάλυση τίτλων, αφορά το σπάσιµο των ηµερών και ωρών µέσα σε εάν πρόγραµµα µε βάση τον τίτλο που έχετε καθορίσει σε κάθε καταχώριση. Έτσι εάν έχετε 5 ώρες σε έλεγχο, 10 ώρες σε ανάλυση, 20 ώρες σε υλοποίηση κλπ. Θα δείτε το σύνολο ανά τίτλο.

Π5) εδώ έχουµε την ανάλυση των ωρών που έχουµε εισάγει και µε την περιγραφή σε κάθε κίνηση. Όπως το Π2 αλλά πιο αναλυτικά ακόµα ανά γραµµή.

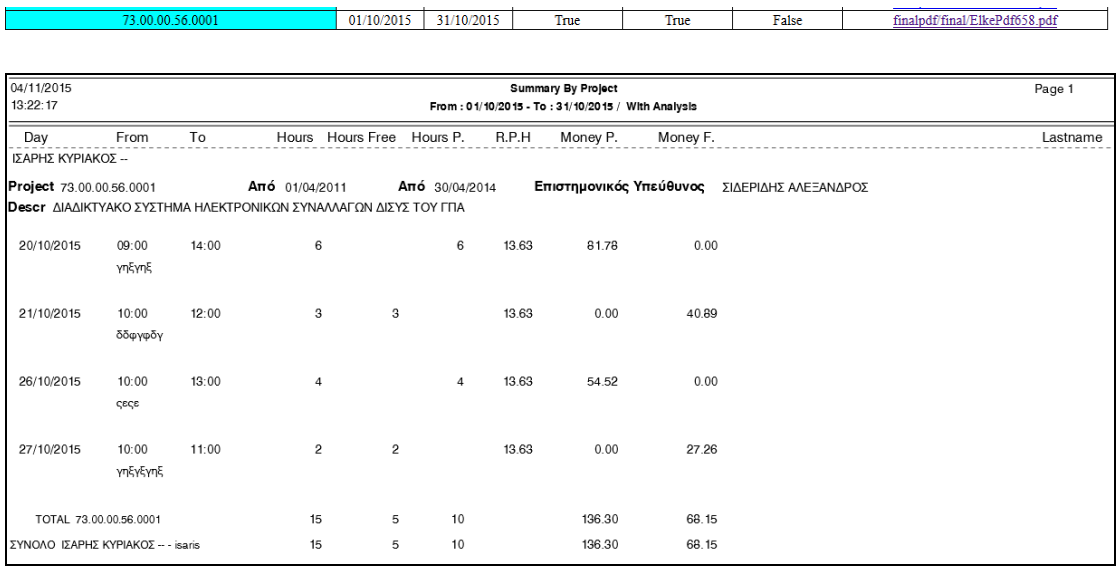

Π6)

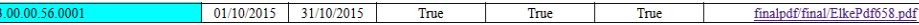

## Το αποτέλεσµα είναι το Π5 µαζί µε το Π2 (συνολικά)

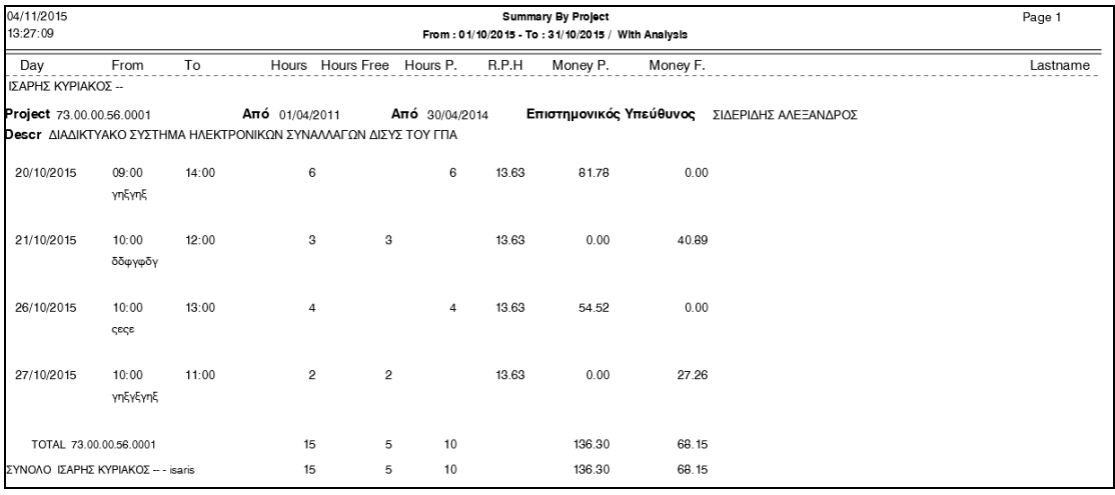

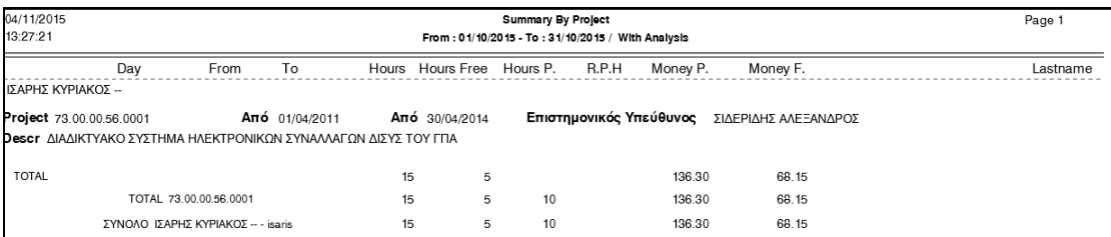

Έτσι µε όλες τις παραπάνω επιλογές µπορείτε να διαλέξετε την µορφή του pdf που θέλετε κάθε φορά.

Εάν επιλέξετε την (6) θα µπορείτε να φτιάξετε µια απαίτηση ενός προγράµµατος µέσα σε ένα χρονικό διάστηµα που θέλετε εσείς, και µε τον ίδιο τρόπο να έχετε αναλυτικά ή συγκεντρωτικά στοιχεία. Ο τρόπος εισαγωγής είναι ο ίδιος

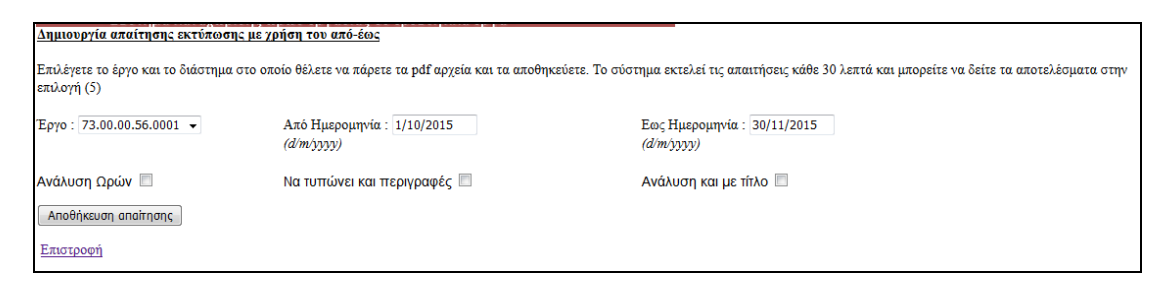

Απλά εδώ µπορείτε να βάλετε από, έως και να επιλέξετε και πάλι κάτι από τις τρείς επιλογές (αναλυτικά τις ώρες, µε τις περιγραφές και σπάσιµο των συνόλων ανά τίτλο)

## Π.χ. η παρακάτω απαίτηση

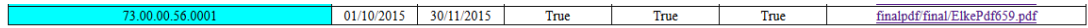

## Μας δίνει

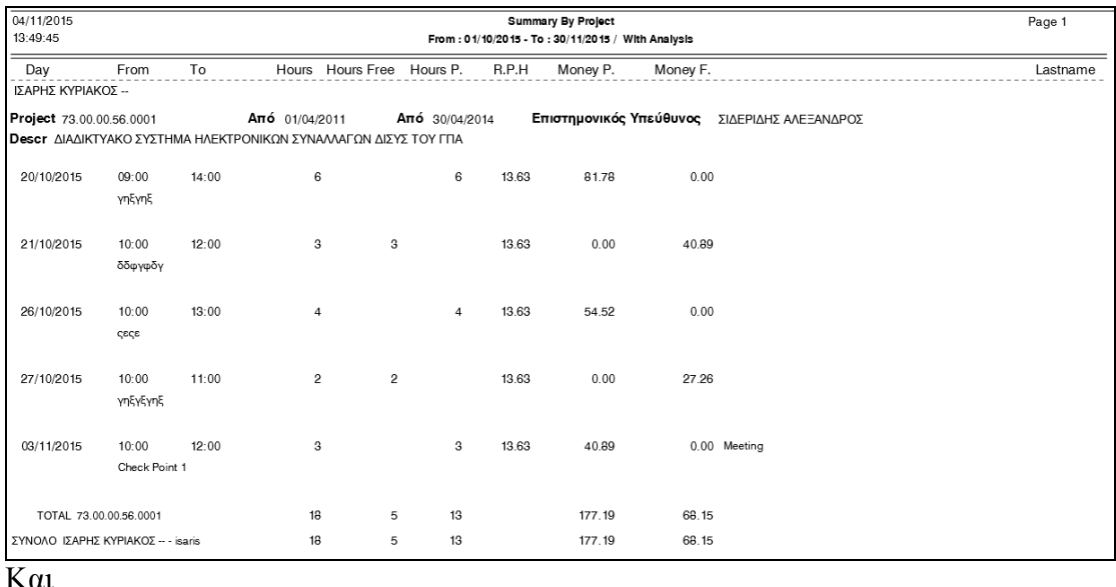

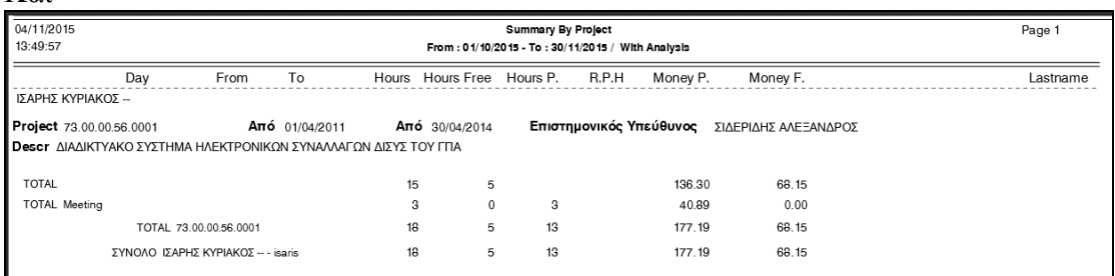

Βλέπετε και τρείς εγγραφές µε τίτλο «Meeting» πως είναι µόνες τους στο σύνολο.

## *∆ηµιουργία αρχείων Excel ΕΣΠΑ*

Η διαδικασία αυτή έχει την λογική ότι το σύστηµα µαζεύει όλες τις καταχωρηµένες ώρες (προγραµµάτων, συµβατικές ώρες) και τις κατανέµει σε ένα Excel αρχείο µε βάση τα στοιχεία που έχει προκαθορίσει ο ΕΛΚΕ.

Η επιλογή (7) είναι για να δηµιουργήσετε την απαίτηση σας για το αρχείο Excel.

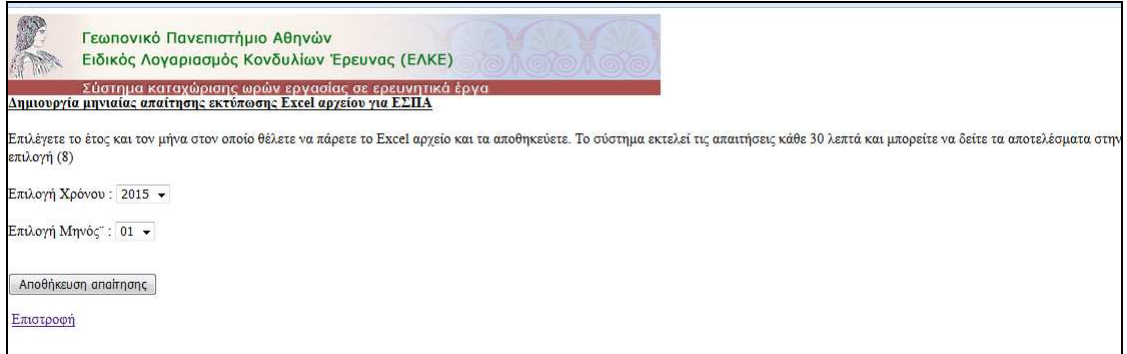

Όπως βλέπετε δεν υπάρχει πρόγραµµα εδώ, αλλά µόνο έτος και µήνας. Τα προγράµµατα τα µαζεύει το σύστηµα, και εµφανίζει όσα 304219 έχει ο ΕΛΚΕ χαρακτηρίσει ΕΣΠΑ και έχει βάλει τους κατάλληλους κωδικούς.

Στο Excel οι διαφορετικές ενότητες έχουν να κάνουµε µε προγράµµατα ΕΣΠΑ στα οποία αναφέρετε ο ειδικός κωδικός το κάθε προγράµµατος τον οποίο έχει βάλει ο ΕΛΚΕ (µέχρι 5 εµφανίζει). Στην συνέχεια βλέπουµε τα ευρωπαϊκά προγράµµατα (τα οποία και πάλι έχει χαρακτηρίσει ο ΕΛΚΕ), και τέλος τις συµβατικές απασχολήσεις (είναι οι συµβατικές ώρες που έχουµε εισάγει). ΩΡΕΣ ΑΠΑΣΧΟΛΗΣΗΣ: (Ι) + (ΙΙ) + (ΙΙΙ)

# Με την επιλογή (8) βλέπουµε και πάλι τα αρχεία Excel

<mark>ΙΙΙ) ΣΥΜΒΑΤΙΚΗ ΑΠΑΣΧΟΛΗΣΗ (διάφορη α</mark><br>Ειδικό Διδακτικό Προσωπικό Πληροφορικής

ΣΥΝΟΛΟ (ΙΙ

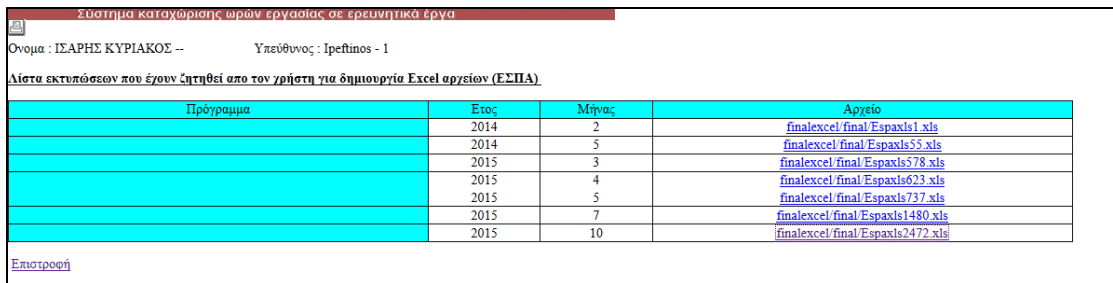

Και εάν έχουν φτιαχτεί από το σύστηµα τότε µπορούµε να τα ανοίξουµε. Εάν για παράδειγµα ανοίξουµε το αρχείο για το 2015 και µήνα 10 θα δούµε το παρακάτω

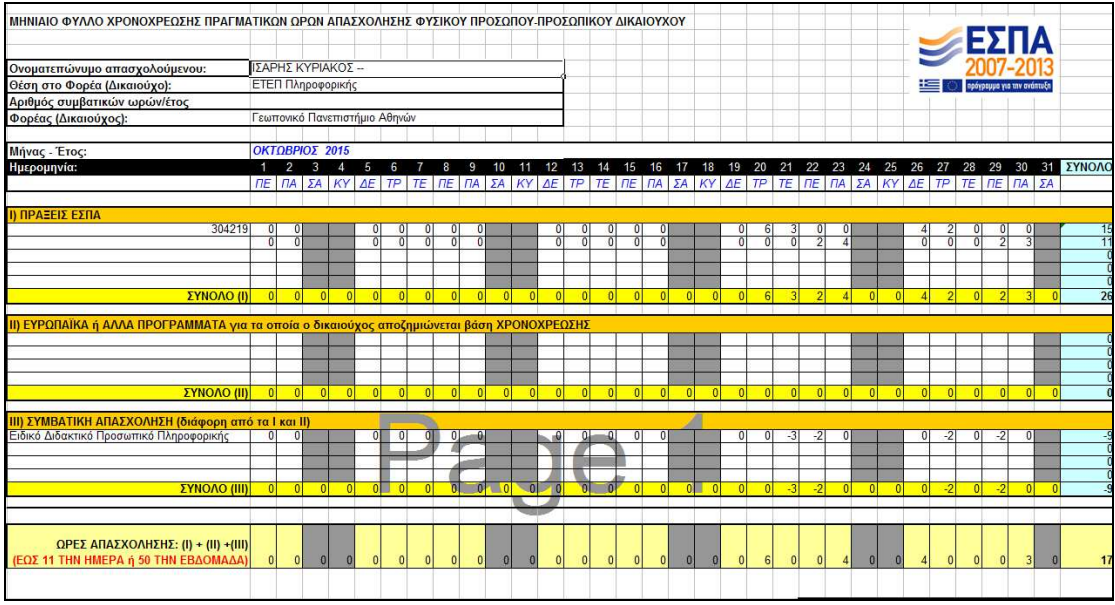

Στο οποίο φαίνονται 2 προγράµµατα ΕΣΠΑ (το ένα δεν έχει κωδικό) µε 15 και 11 ώρες τον µήνα. Σύνολο 26 από αυτές 9 είναι συµβατικές για αυτό έχουν αφαιρεθεί από την γραµµή των συµβατικών, αλλά δεν έχουµε περάσει εδώ συµβατικές ώρες για αυτό δείχνει αρνητικά νούµερα.

Πάντως βλέπουµε τις 17 ώρες µέσα στον µήνα που αφορούν 2 προγράµµατα.

Η επιλογή Life είναι ακόµα στο αρχικό στάδιο και δεν αναλύεται εδώ.

ΕΛΚΕ ΓΠΑ